- (1) 新·旧トークンの起動 携帯電話向けトークンを起動し、受領したハードウェアトークンを用意してください。
- (2)トークンの変更登録
	- ①当金庫のログイン画面にて、「ワンタイムパスワードの利用登録はこちら」のリンク を選択してください。

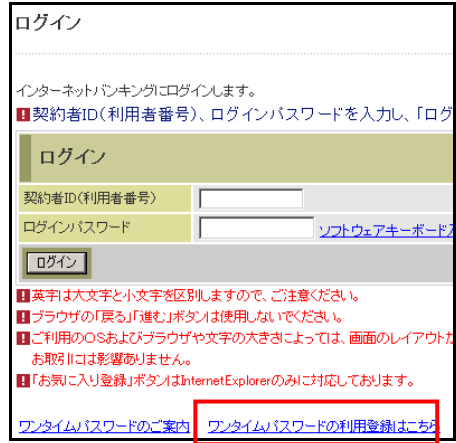

②利用認証画面にて、契約者 ID とログインパスワードを入力し、「次へ」ボタンを押し てください。

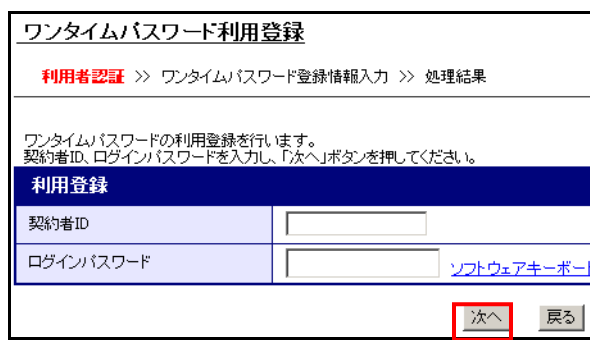

③ワンタイムパスワード入力画面にて、携帯電話向けトークンのワンタイムパスワード

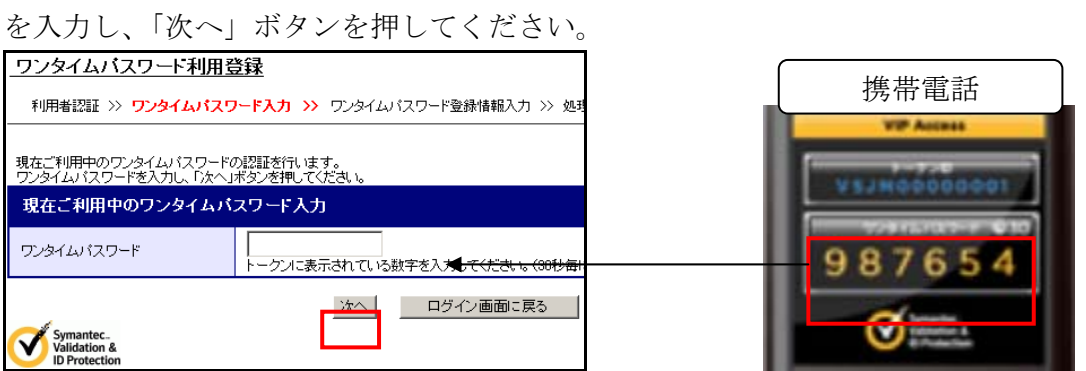

④ワンタイムパスワード登録情報入力画面にて、ハードウェアトークンのトークンID とワンタイムパスワードを入力し、「登録」ボタンを押してください。

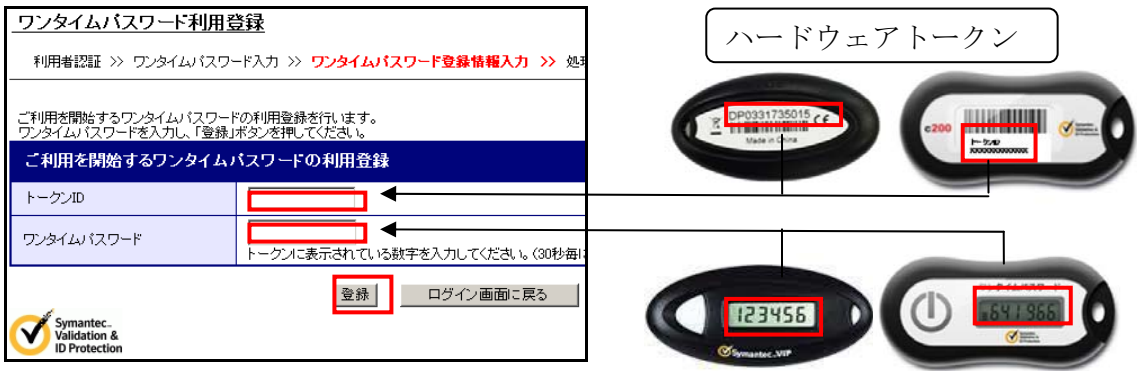

⑤処理結果画面が表示され、ハードウェアトークンへの変更が完了します。

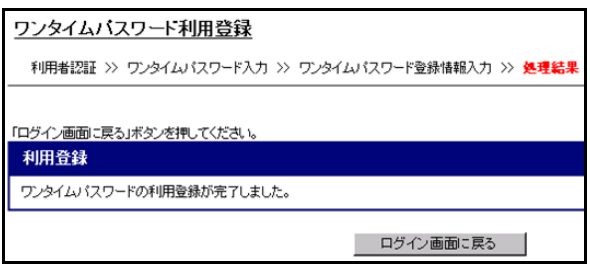

(3)携帯電話向けトークンを携帯電話から削除してください。

以 上